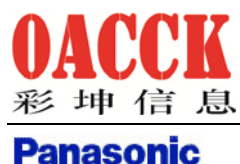

ideas for life

上海彩坤信息技术有限公司  $\pm$ 海市徐汇区漕宝路  $82$  号  $605$  室 www.oacck.com

# 松下扫描仪

# 安装使用说明

# 白皮书

上海彩坤信息技术有限公司

2023 年 1 月

(编制)

Page 1

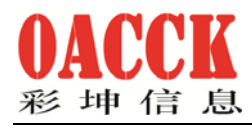

上海彩坤信息技术有限公司 上海市徐汇区漕宝路 82号 605室 www.oacck.com

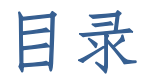

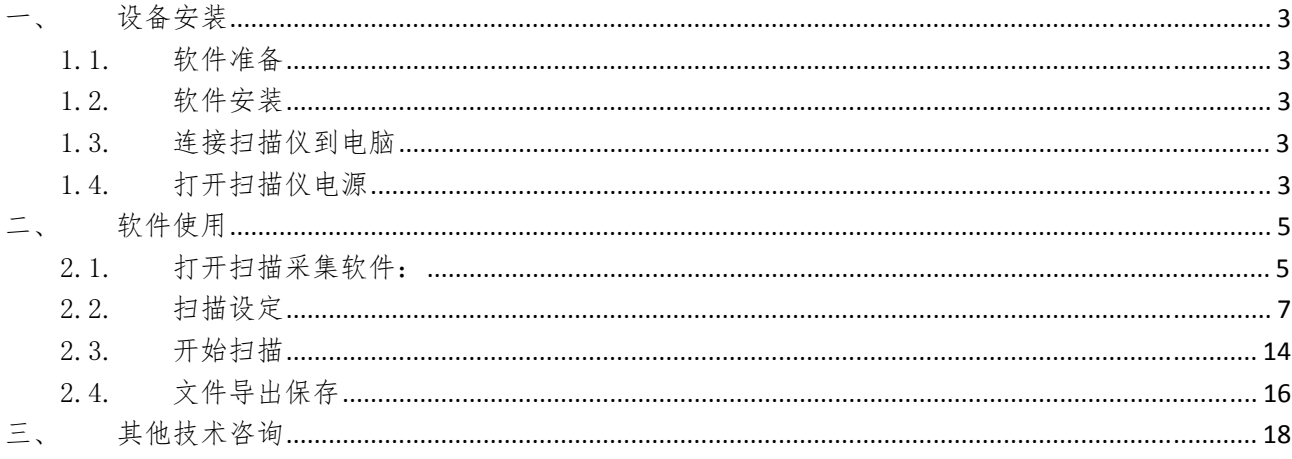

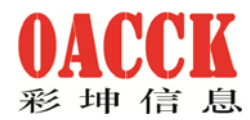

### 一、 设备安装

#### 1.1. 软件准备

如没有光驱,请登录 http://www.oacck.com/html/down/26/下载安装软件。

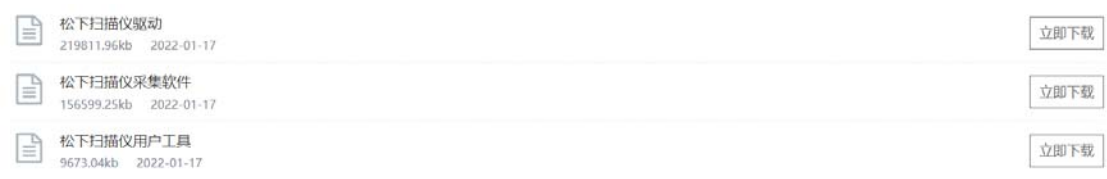

如有光驱,直接把安装光盘放入光驱,会自动运行直接安装即可。

#### 1.2. 软件安装

下载完这三个软件后分别点击目录下各个文件直接安装,安装完成桌面会有以下两 个主要应用软件

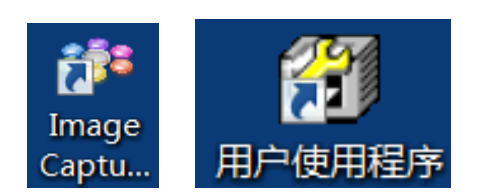

### 1.3. 连接扫描仪到电脑

## 1.4. 打开扫描仪电源

双击打开:

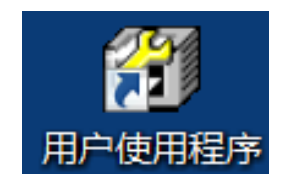

会打开界面:

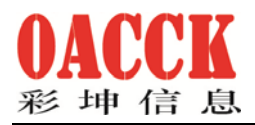

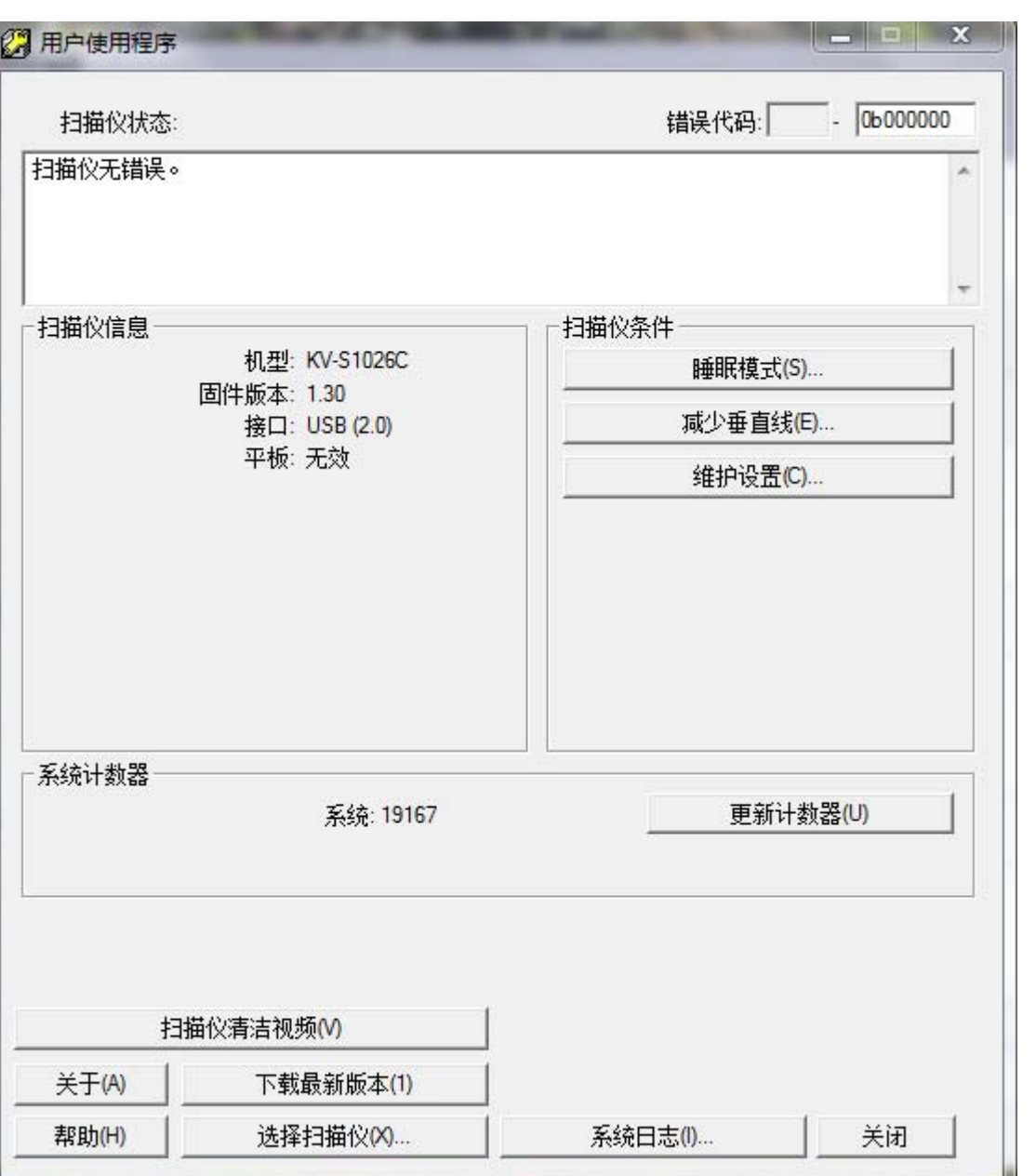

状态栏显示扫描仪无错误,即驱动安装完成,并且机器链接正常,可以放心使用。

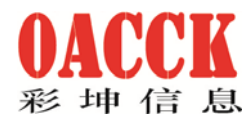

## 二、 软件使用

#### 2.1. 打开扫描采集软件:

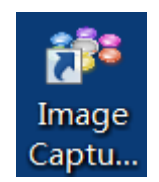

初次使用软件可能是进入简易版模式:

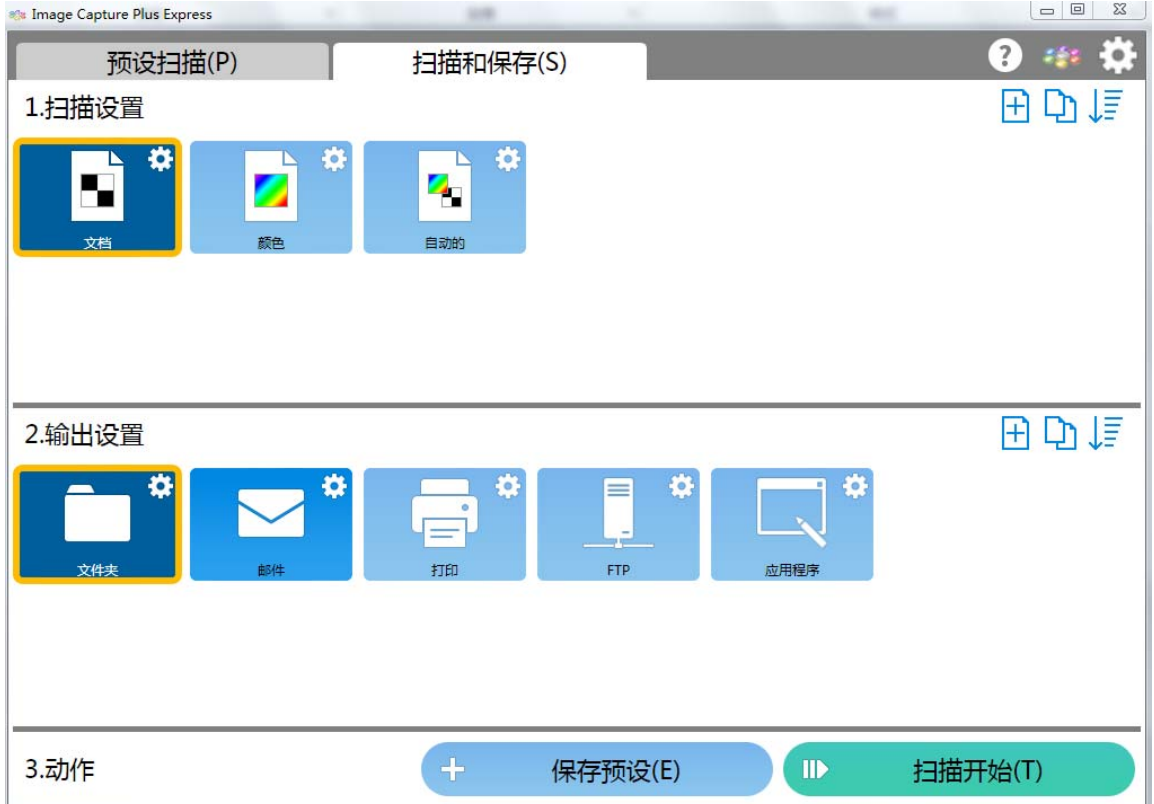

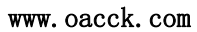

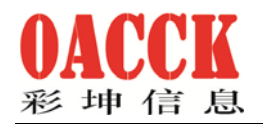

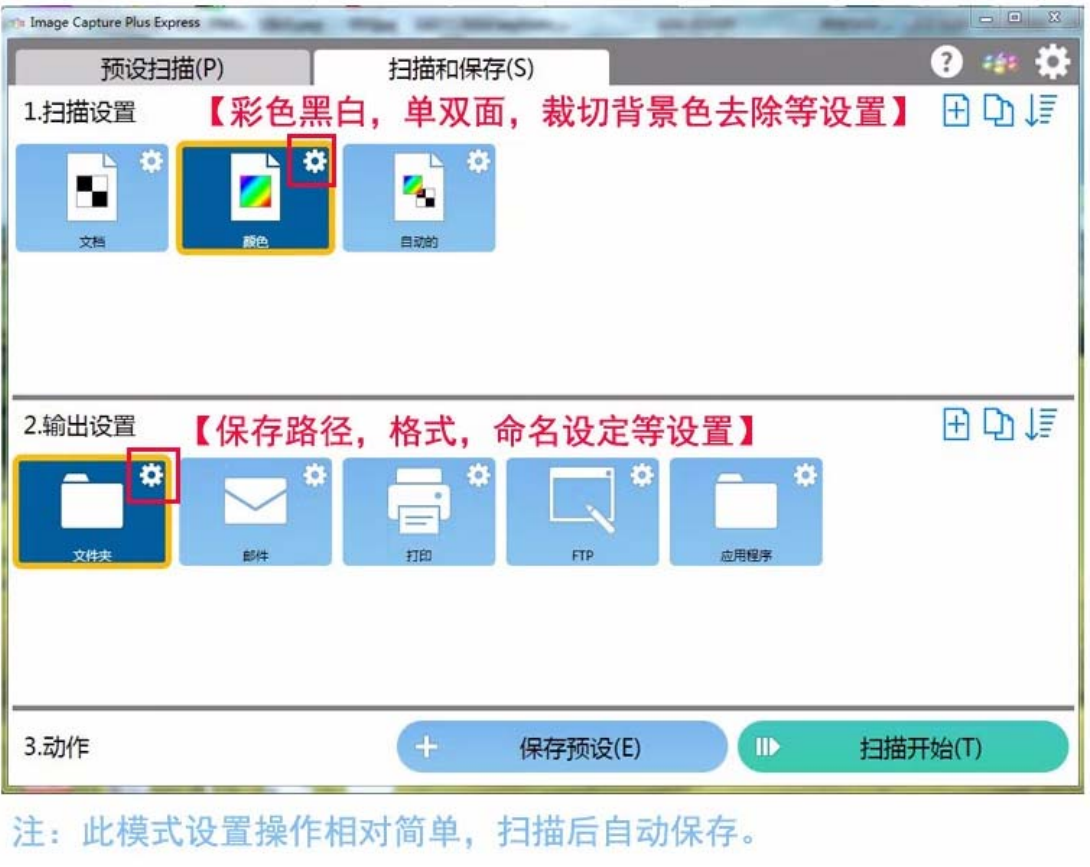

如果是这样的界面,可以点击界面右上角 并 进行切换,切换到专业版:

#### OACCI K 彩坤信息

www.oacck.com

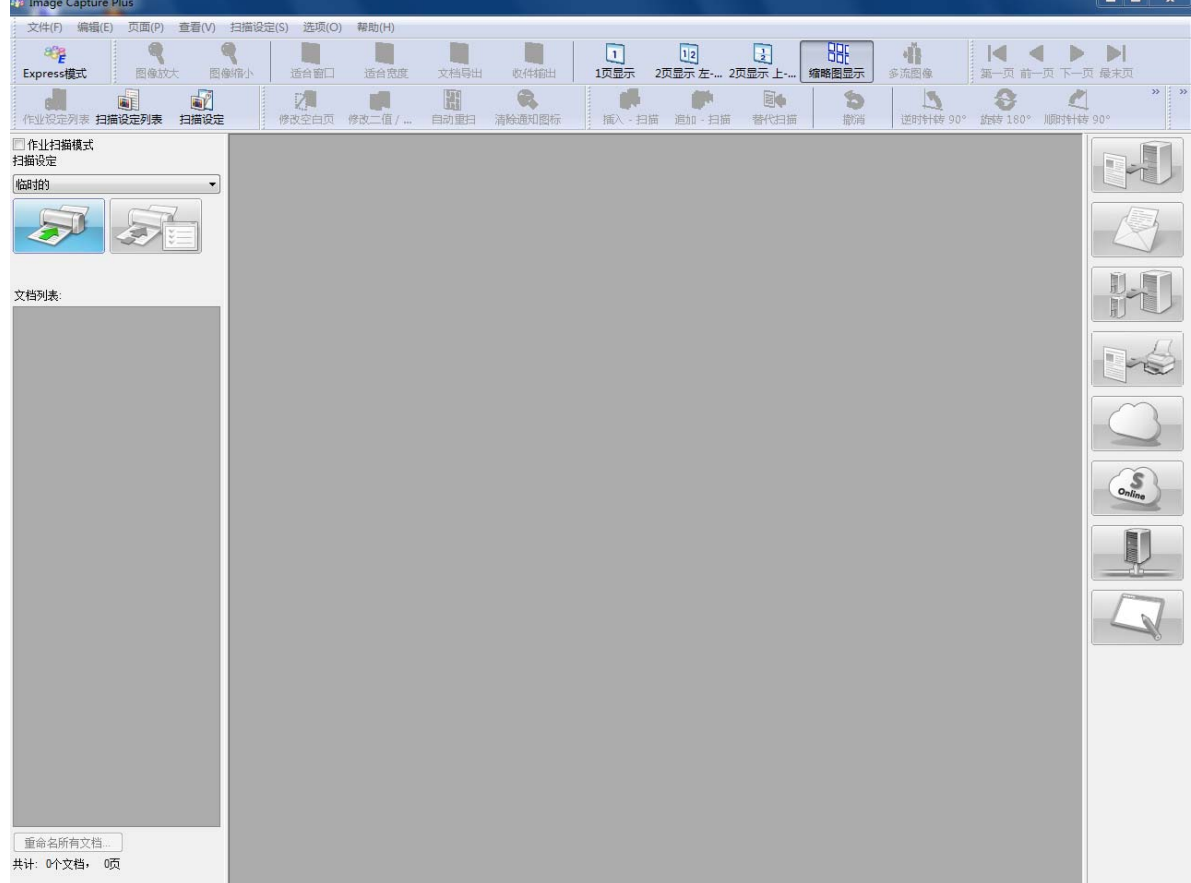

## 2.2. 扫描设定

 $\sqrt{2}$ 进入此界面可以先扫描仪参数设定扫描设定

2.2.1 了解参数功能:

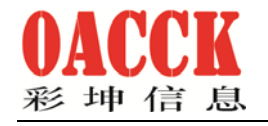

## 基本设置项

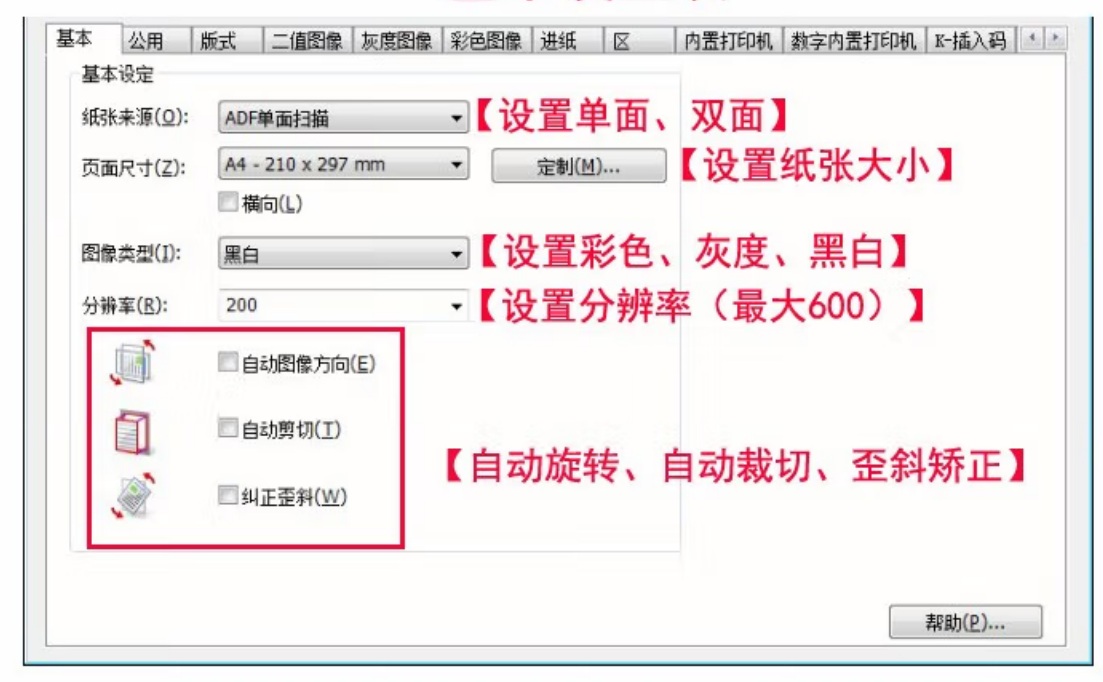

## 版式设置项

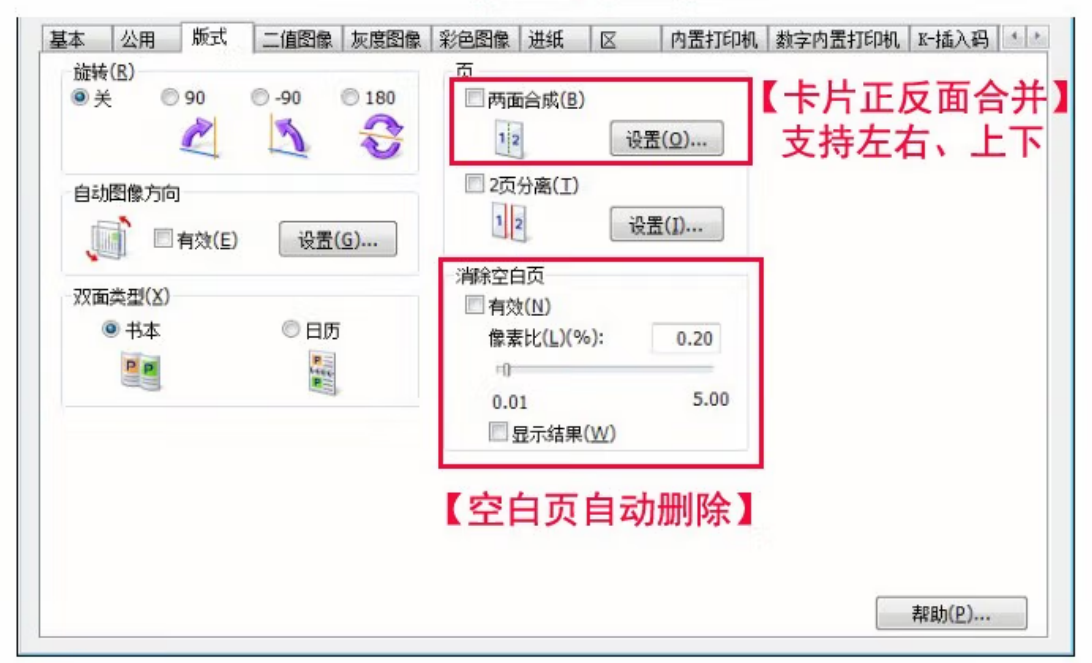

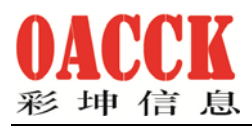

# 公用设置项

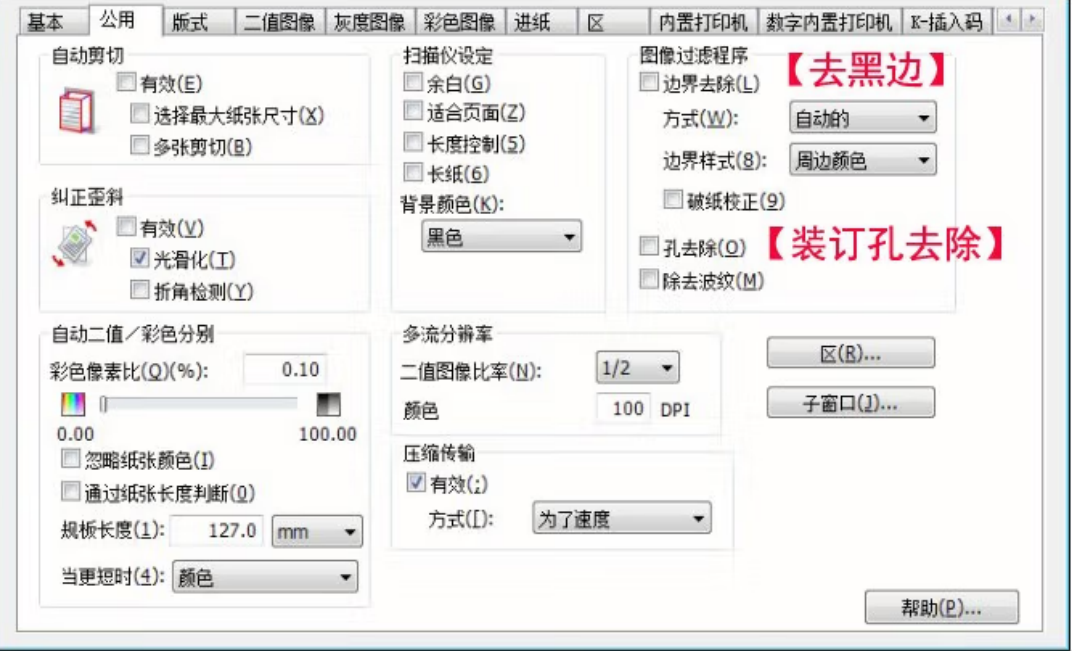

# 版式设置项

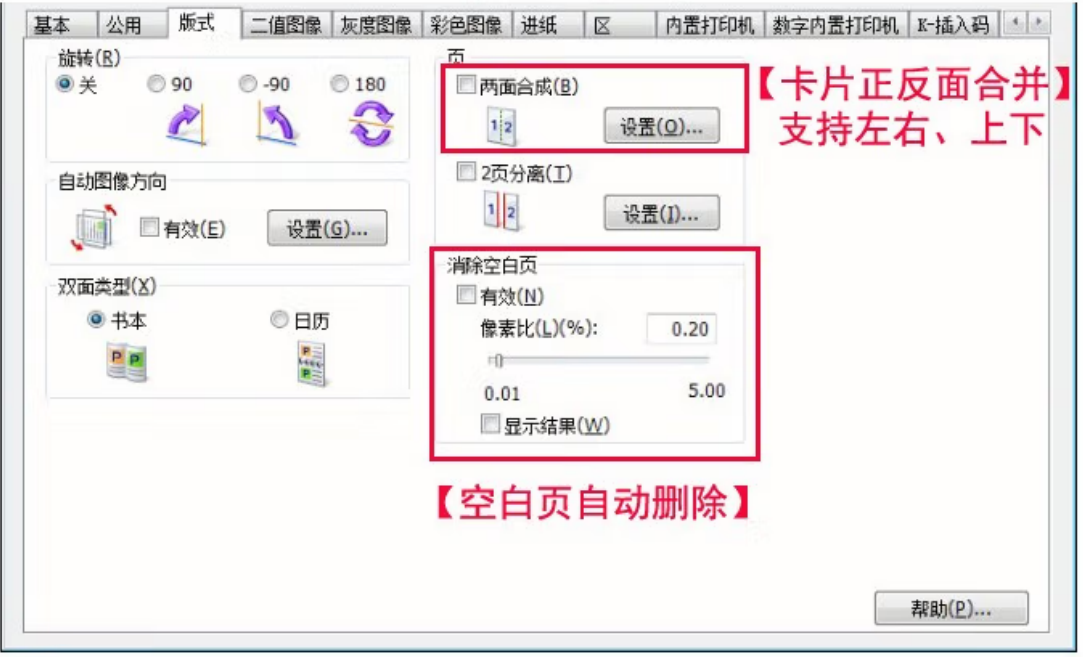

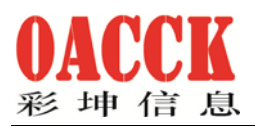

#### 基本 公用 | 版式 | 二值图像 | 灰度图像 | 彩色图像 | 进纸 | 区 | | 内置打印机 | 数字内置打印机 | K-插入码 | 4 | \* 设定面(5) 正面  $\circ$   $\triangleq$  $O_1$ ◎ 』【文件质量压缩设置】 JPEG质量(J) 图像讨迹程序 基本 - 正面 □自动亮度调节([) 压缩: 75 □ 边界去除(L) 方式(W): 自动的  $\vert$ 亮度(B): 128  $\overline{\mathbb{R}^n}$ Œ. -■□  $\mathbb{I}$  $\mathcal{C}$ 低 高 边界样式(K): 周边颜色  $\overline{\phantom{0}}$ ■破纸校正(X) 对比度(N): 128 ■ 采用压缩的快速扫描(6) 同日  $\mathbb{I}$ 靡 □孔去除(Q) ■均一背景(I) 配色(4) 色度(R): 128 ■背景去除(⊻) 横山  $\mathbb{R}$ n. 方式: 无 ▼ ■除去波纹(M) □自动图像增强(1) 图像增强(E): 中等  $\ddot{\phantom{1}}$ 【去黑边、补白边、去除纸张底色阴影】 伽玛(G): 正常  $\overline{\phantom{0}}$ 定制(Z) ... 下载(0) ... 【图像调节设置】 帮助(P)...

## 彩色图像设置项

## 进纸设置项

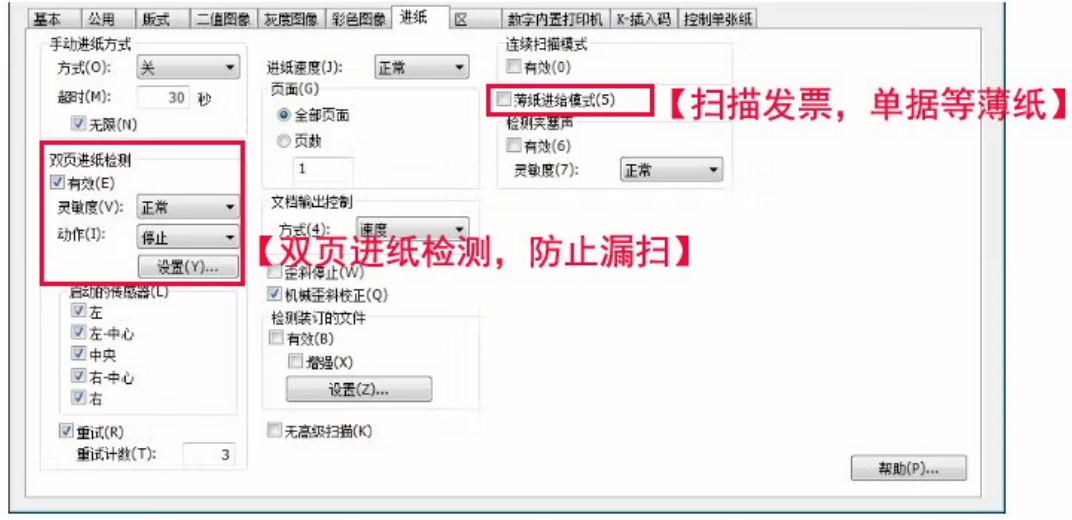

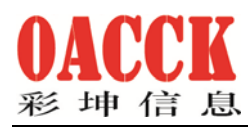

## 2.2.2 设置个标准参数模版:

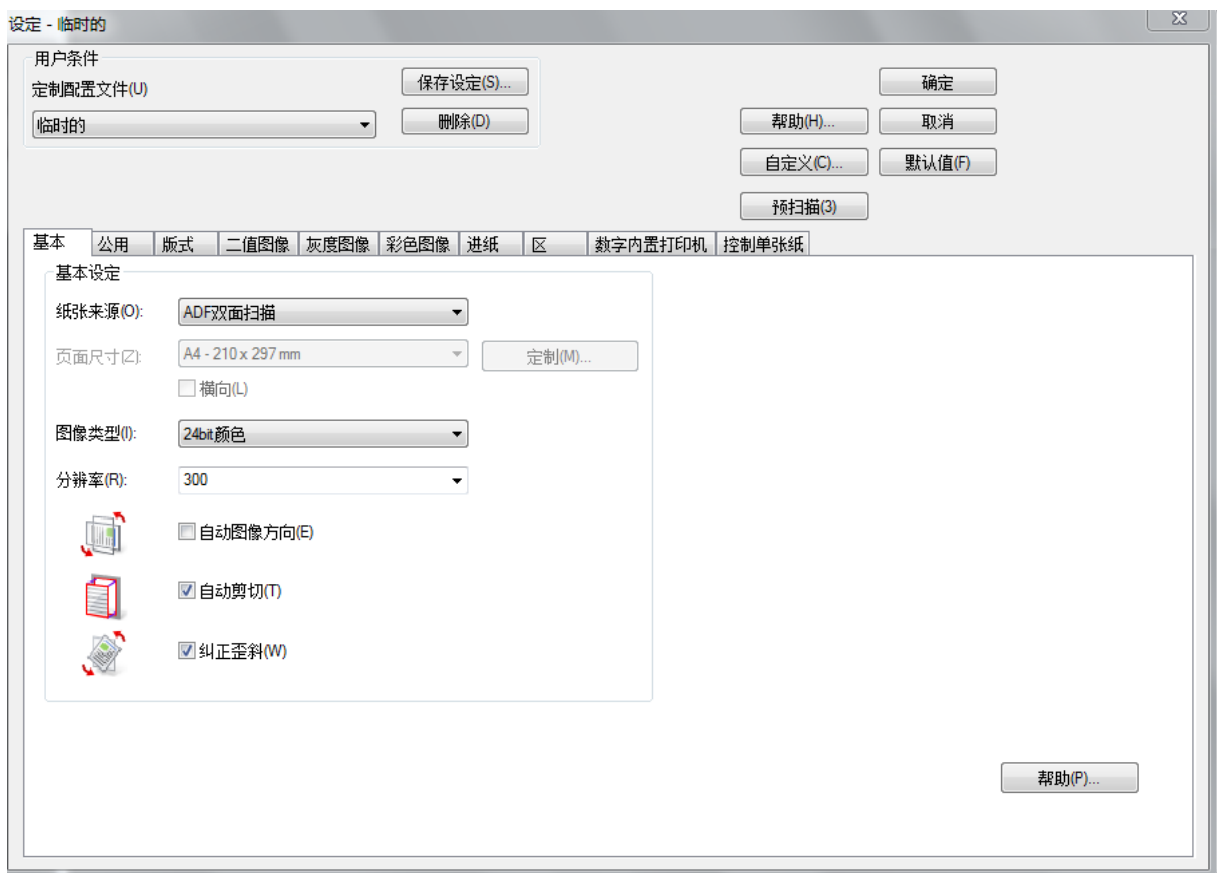

上海彩坤信息技术有限公司 上海市徐汇区漕宝路 82 号 605 室

www.oacck.com

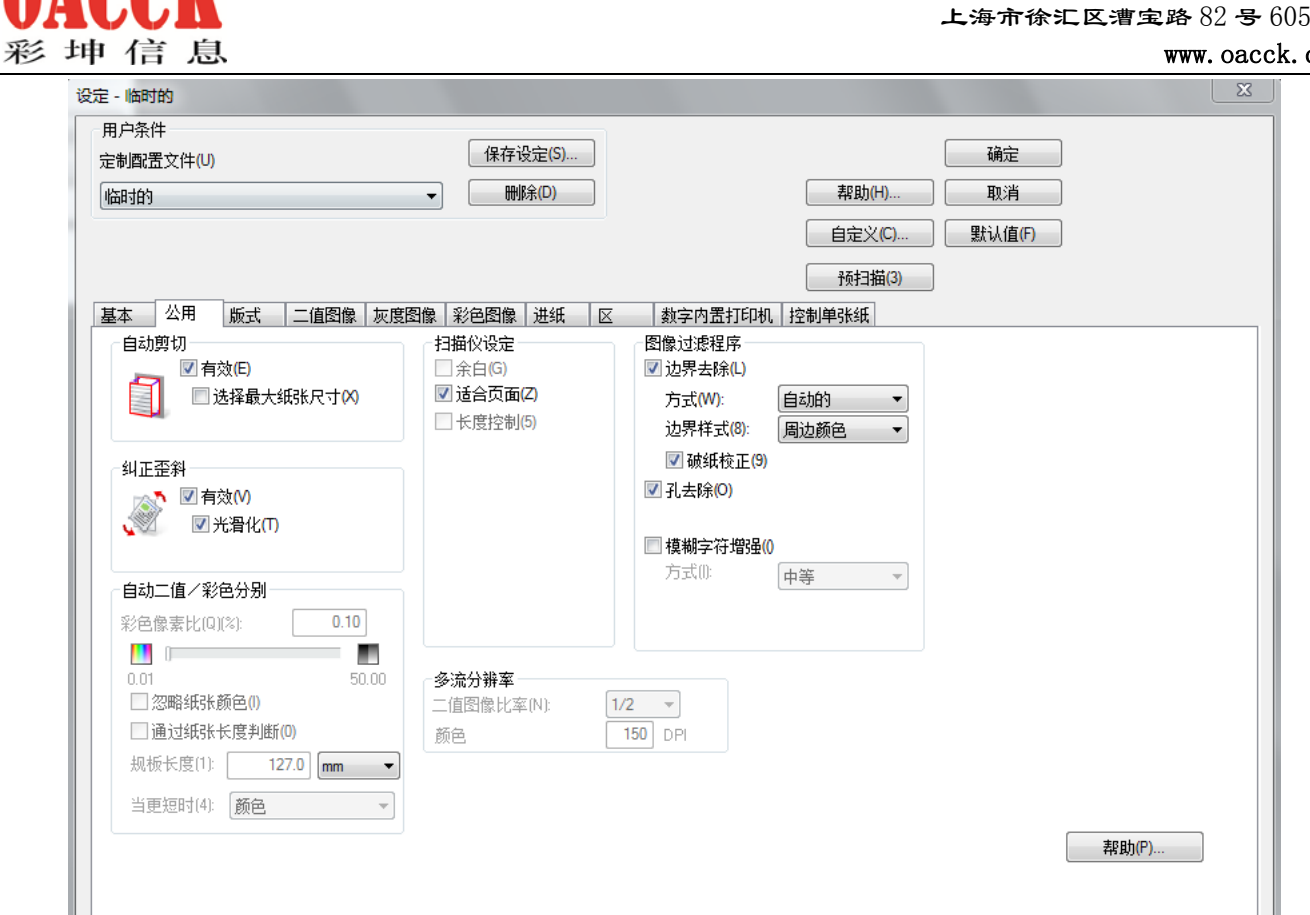

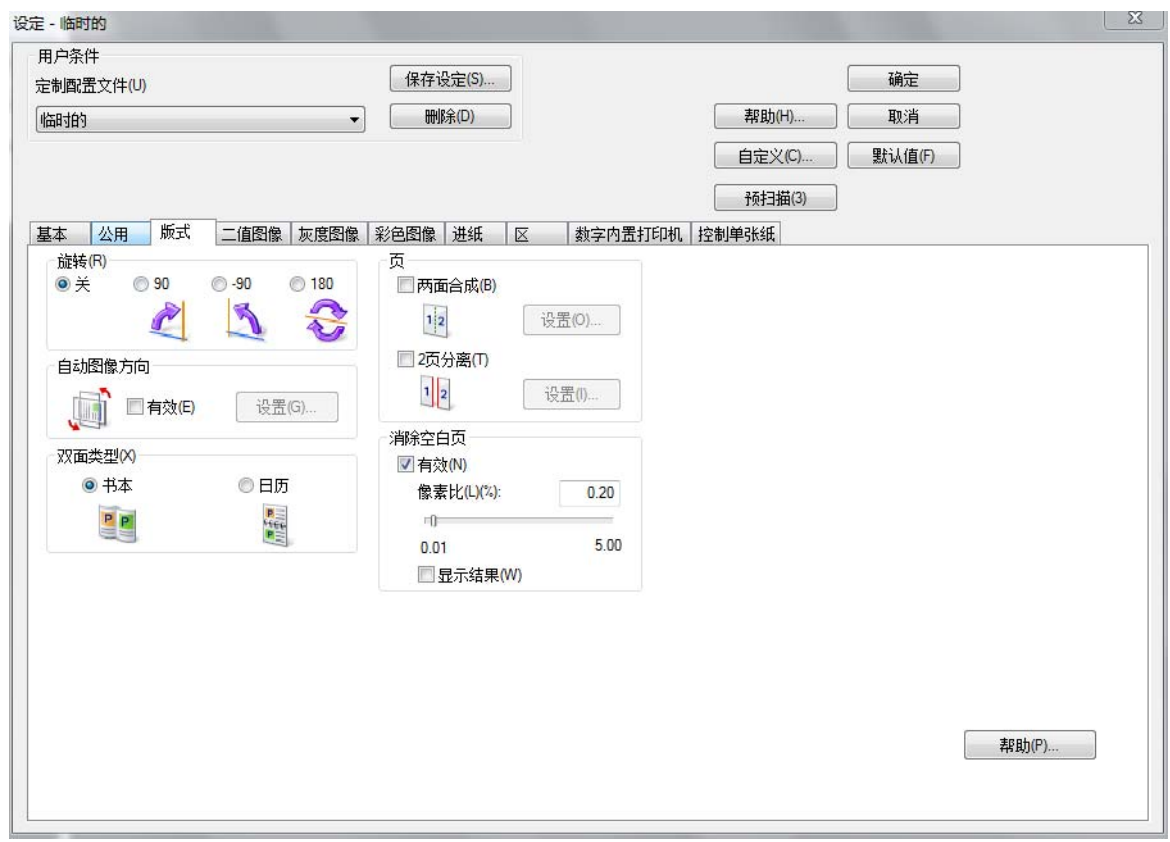

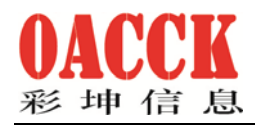

www.oacck.com

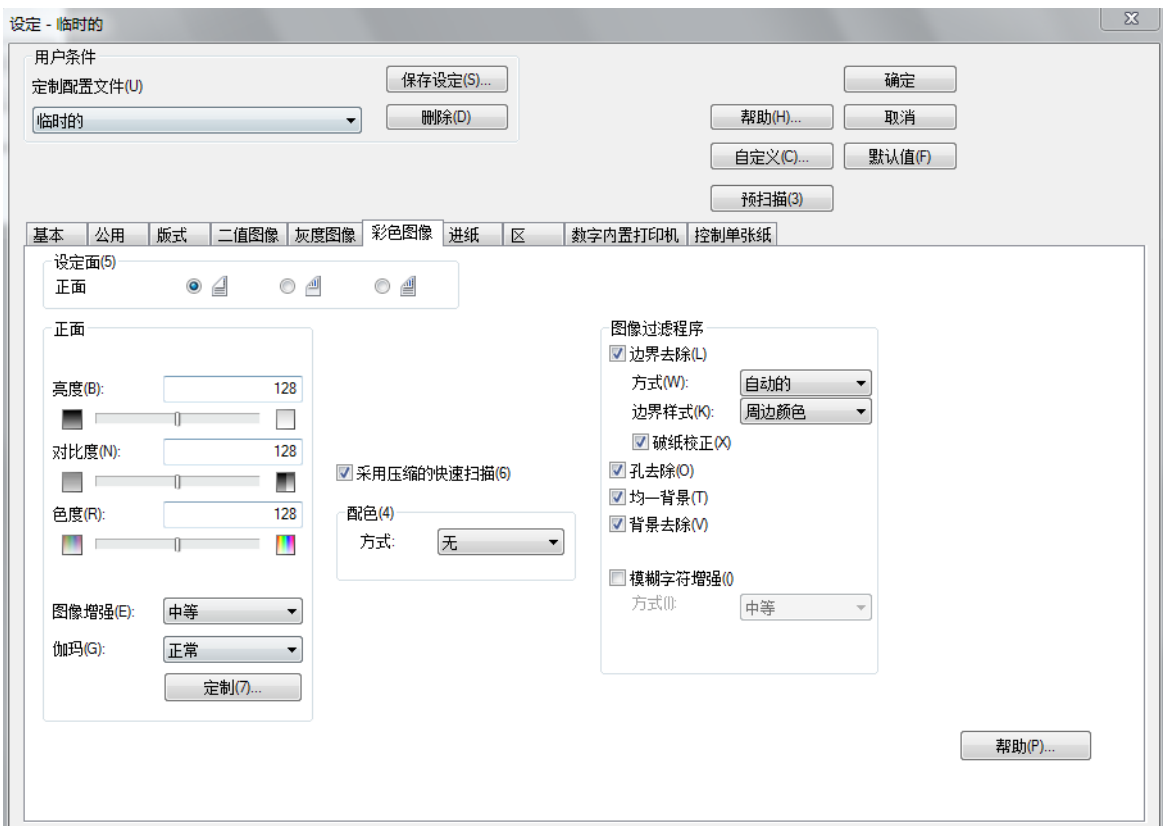

按照以上设定好后,点击保存设定 同"有设定(S)... 图标,输入"300 双面彩色"

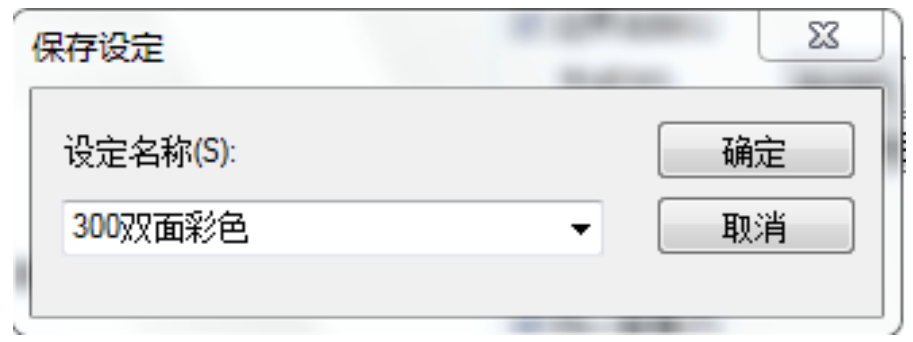

点击确定。

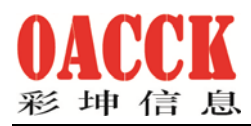

www.oacck.com

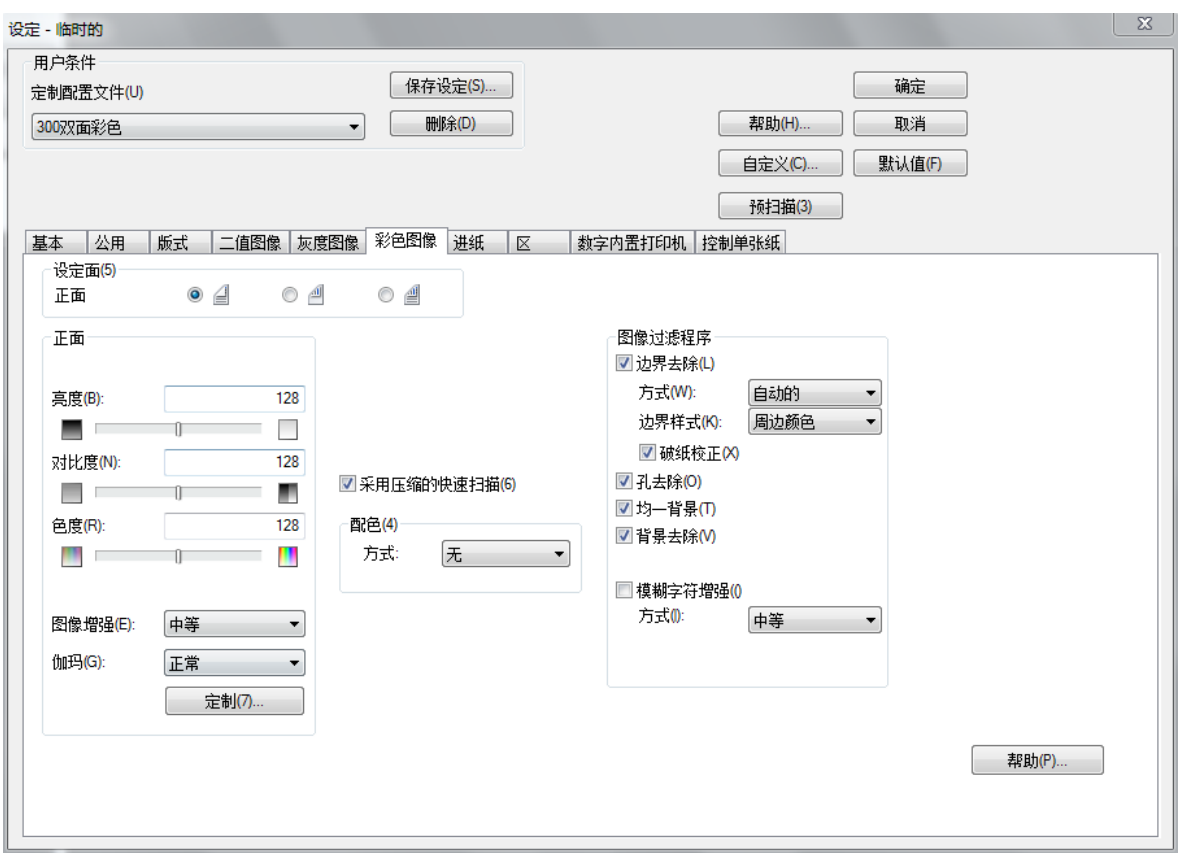

这样扫描模板标准就设定好了,再点击确定。

## 2.3. 开始扫描

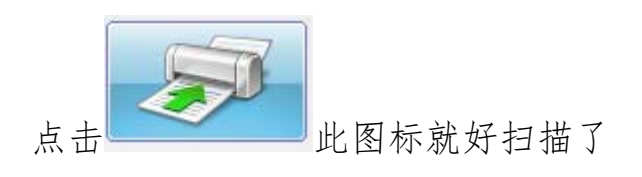

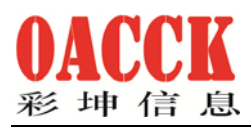

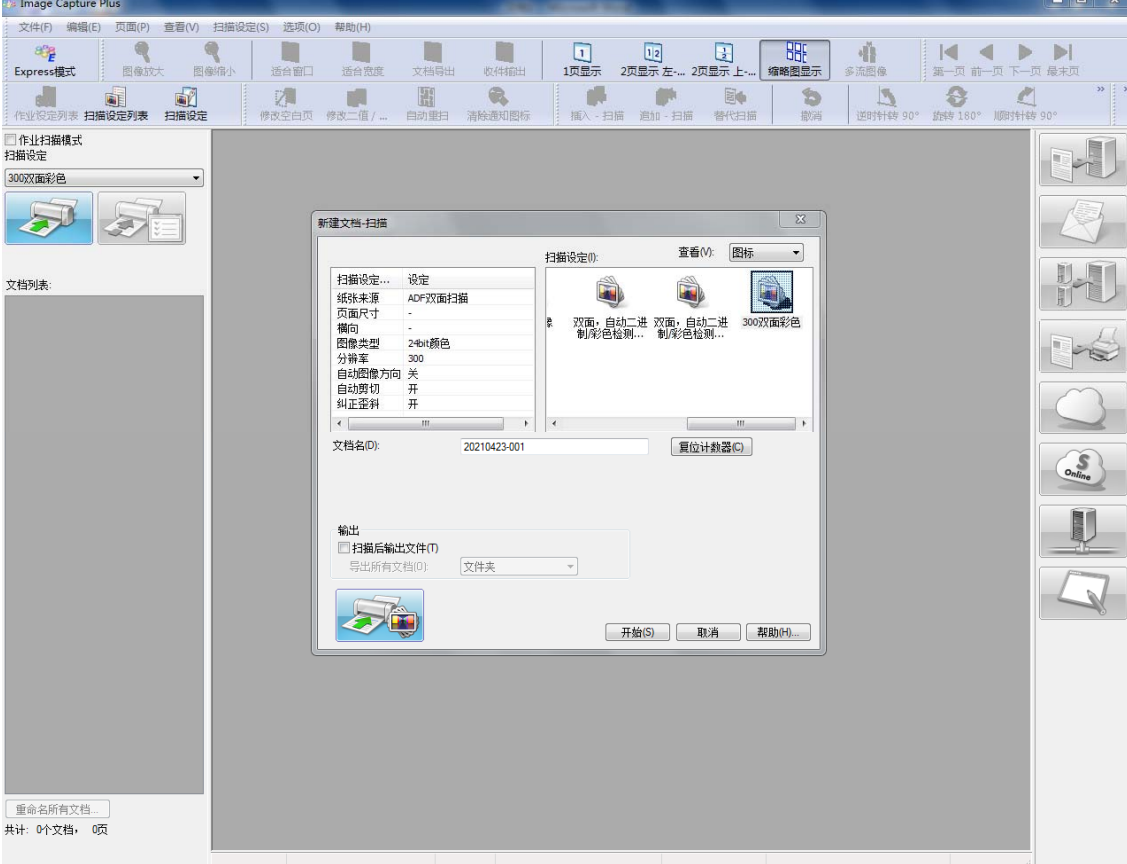

#### 点击开始即按照我们前面设定的标准扫描了。

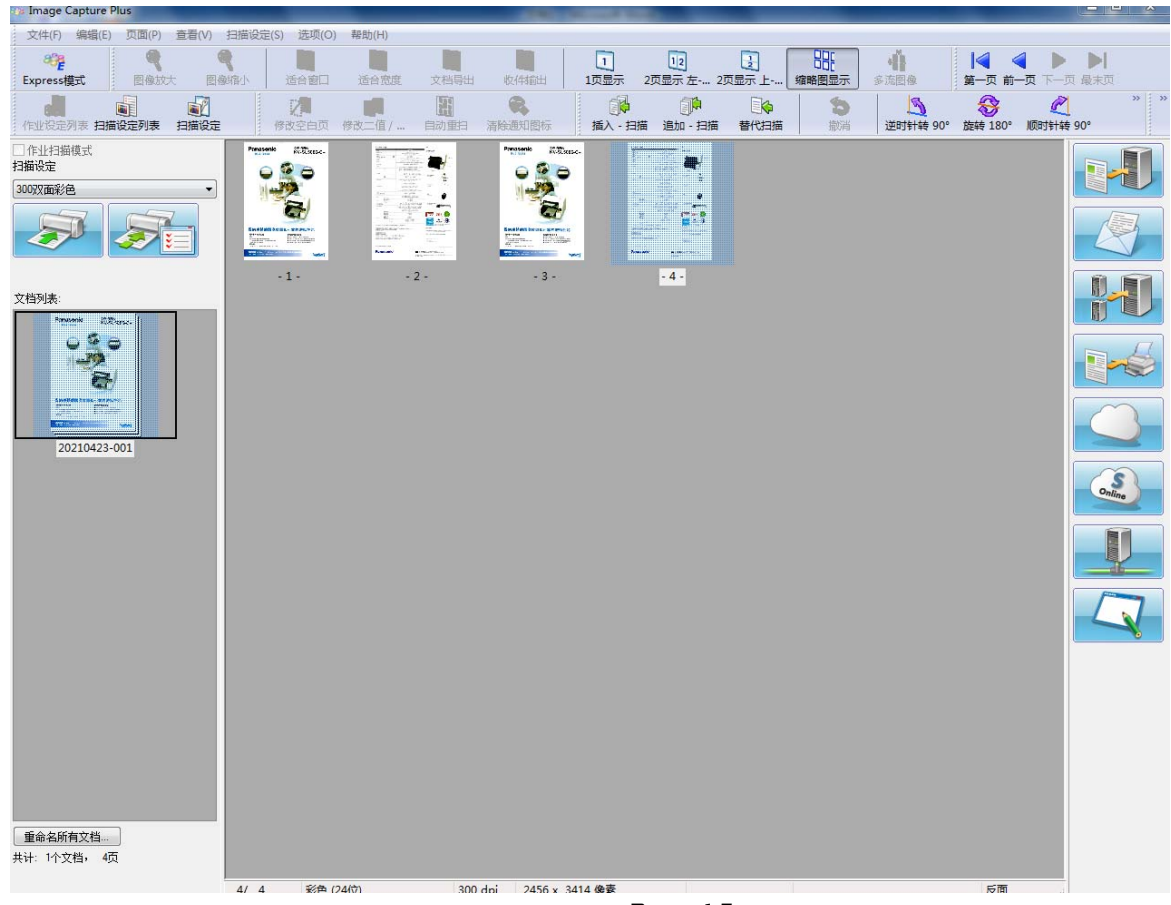

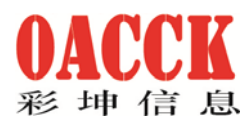

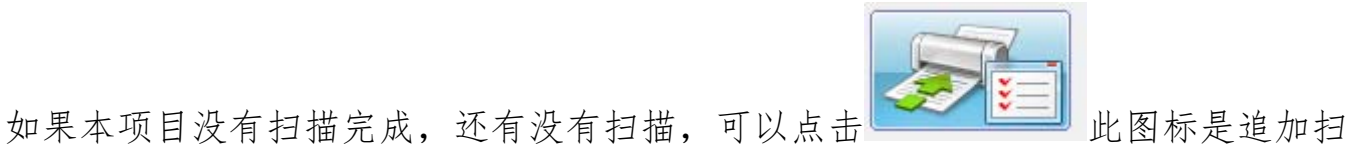

描。

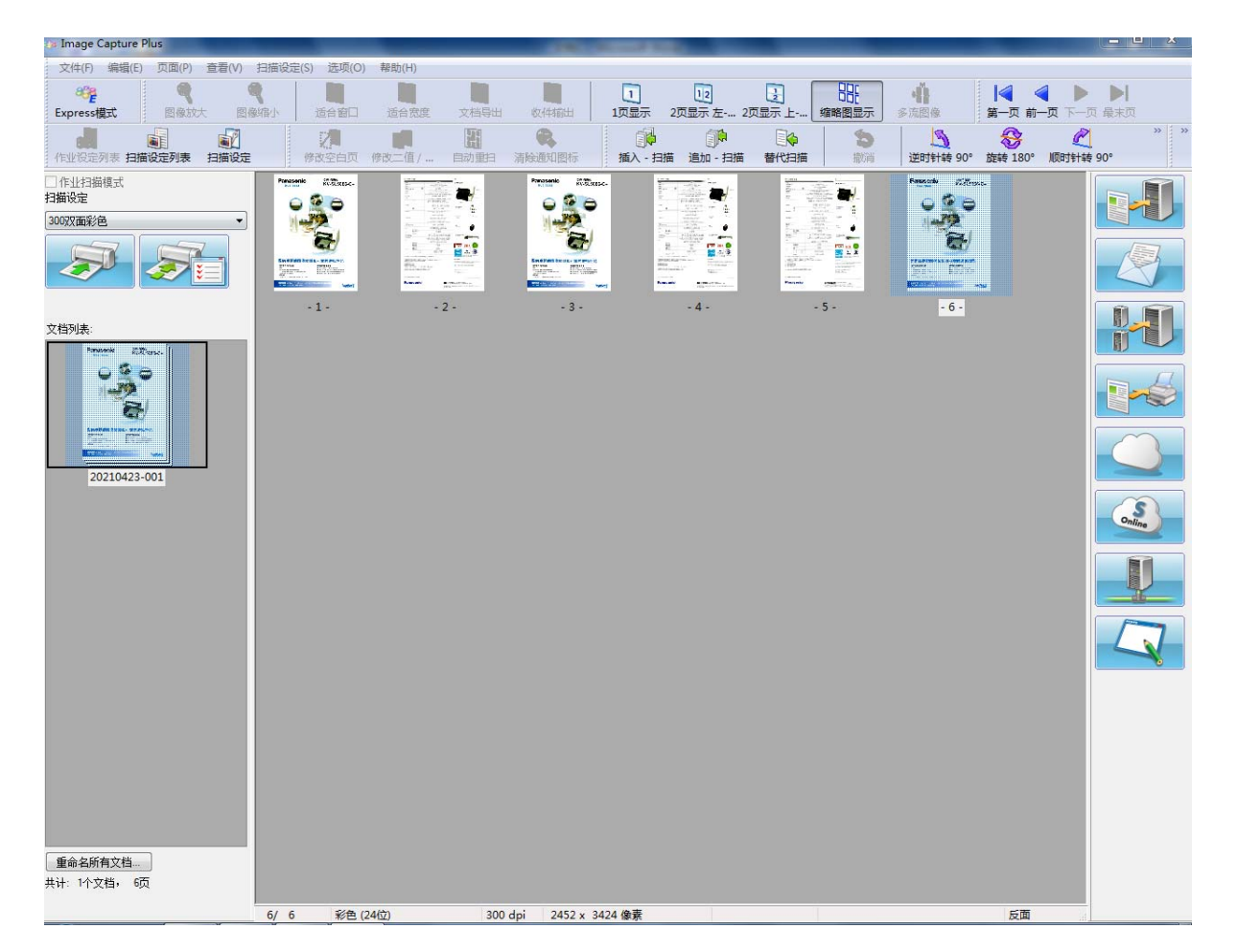

如果已经扫描结束,下一步就是文件导出了。

## 2.4. 文件导出保存

我们可以点击"文件"下的"文件导出",也可以点击右边的图标 出。

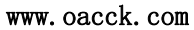

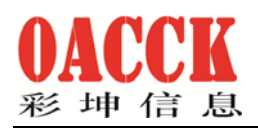

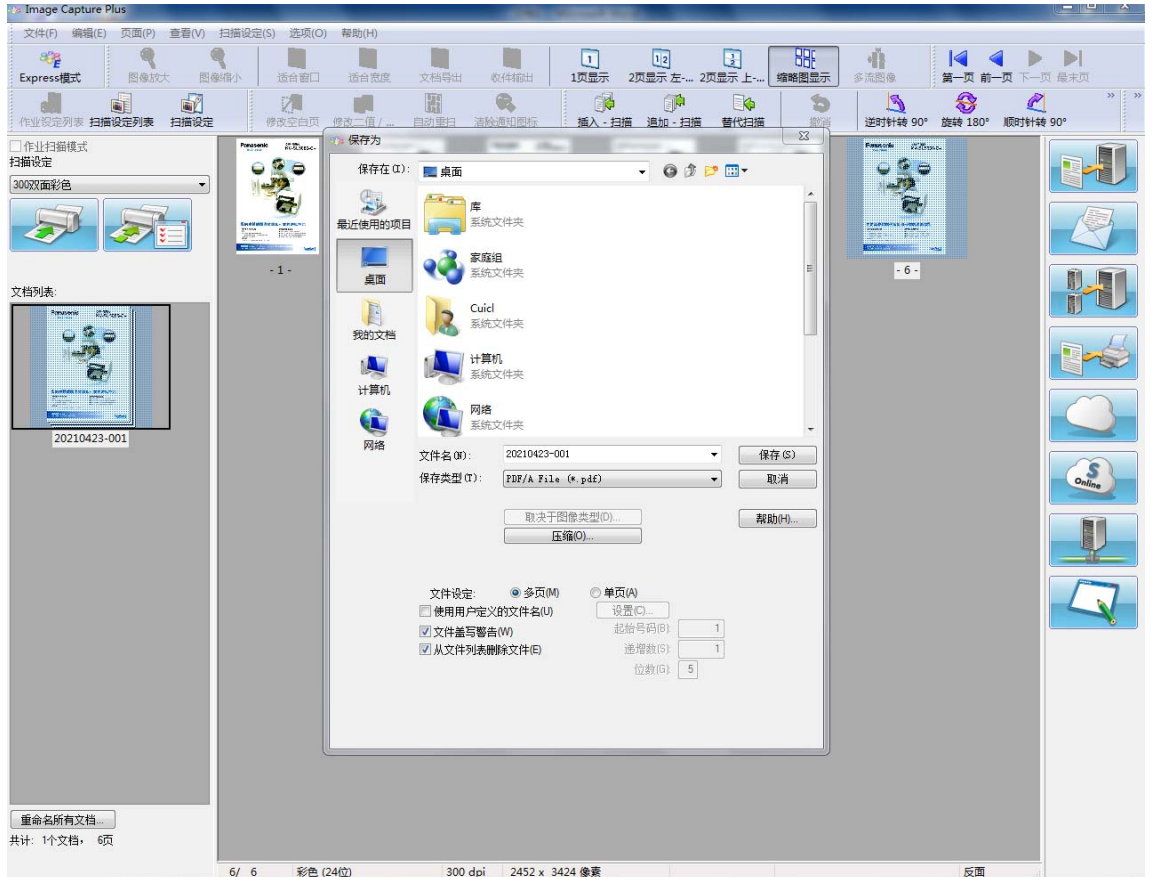

在这里我们可以修改文件名、存储路径、文件格式等。

文件格式主要有:

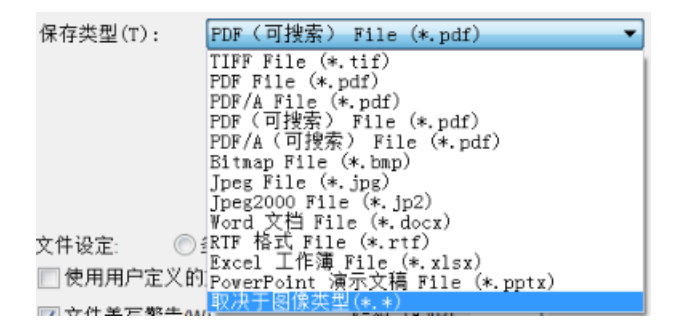

最后点击保存按键即可。

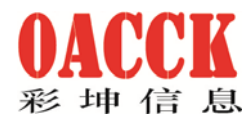

## 三、 其他技术咨询

更多使用技巧可以通过"帮助"键了解,或加 QQ: 2381184126 咨询。也可以参与群 讨论。

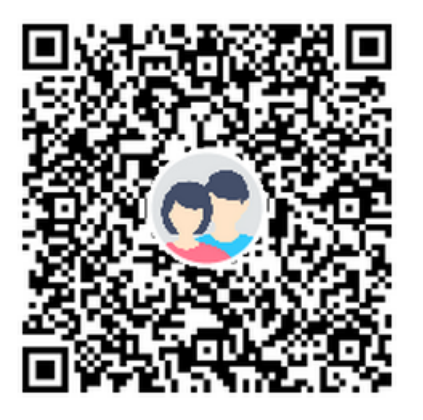

群名称: 扫描仪售后服务群 群 号: 810114256

也可以直接联系我:

崔长岭 13801689734(微信同号)